# **Secretaria de Relações do Trabalho – SRT**

### **MANUAL DE INSTALAÇÃO CERTIFICADO DIGITAL**

#### **Cadastro Nacional de Entidade Sindical - CNES**

### **ATENÇÃO**

#### **Para que a instalação do Certificado Sindical funcione corretamente siga RIGOROSAMENTE os passos apresentados neste manual.**

- 1 No seu computador devem estar instalados os seguintes programas:
- 1.1 Sistema Operacional: **Windows versão 7** (**ATENÇÃO**: O CNES não suporta o Sistema Operacional Windows 10).
- 1.2 Navegador (Browser): **Internet Explore (IE) versão 11.**

#### **CONFIGURAR A OPÇÃO MISCELÂNEA**

**Caso você já tenha configurado seu computador para essa opção, por favor, vá direto ao passo 6, SE NÃO siga o passo 2.**

2 – Vá até a aba **FERRAMENTAS** do Internet Explore e clique em **OPÇÕES DE INTERNET.**

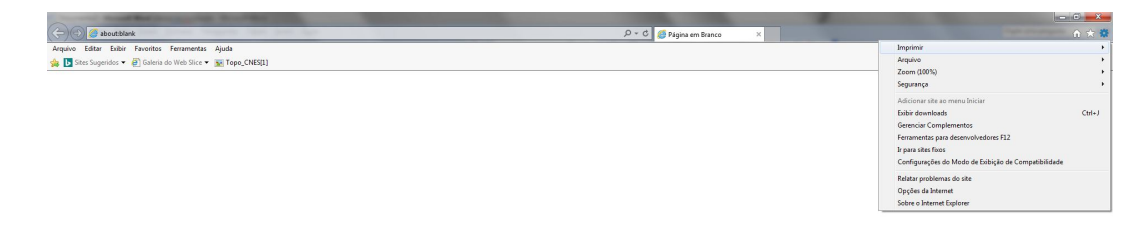

 $\bullet \bullet \bullet \bullet \bullet \bullet \bullet \bullet \bullet$ 

 $\begin{tabular}{l|cccccc|cccccc|cccccc|} \hline $\Psi$ & $\mathbf{B}$ & $\mathbf{B}$ & $\mathbf{C}$ & $\mathbf{C}$ & $\mathbf{D}$ & $\mathbf{D}$$ 

2 No menu **OPÇÕES DA INTERNET** clique em **SEGURANÇA.**

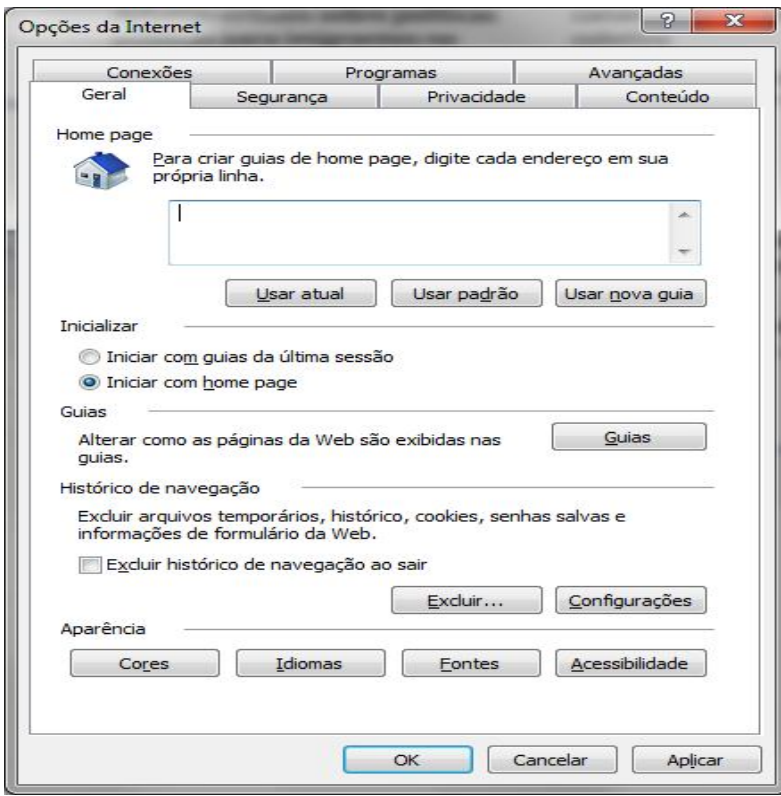

Na aba **SEGURANÇA** clique em **NÍVEL PERSONALIZADO.**

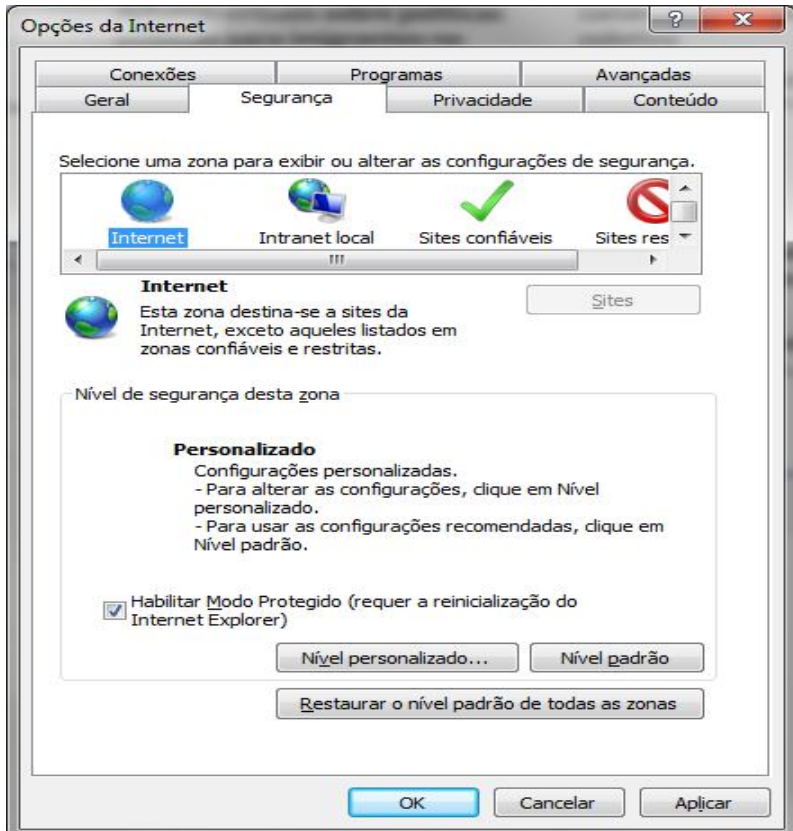

4 Para configurar a segurança vá até a opção **MISCELÂNEA – ACESSAR FONTES DE DADOS ENTRE DOMÍNIOS e marque a opção HABILITAR.**

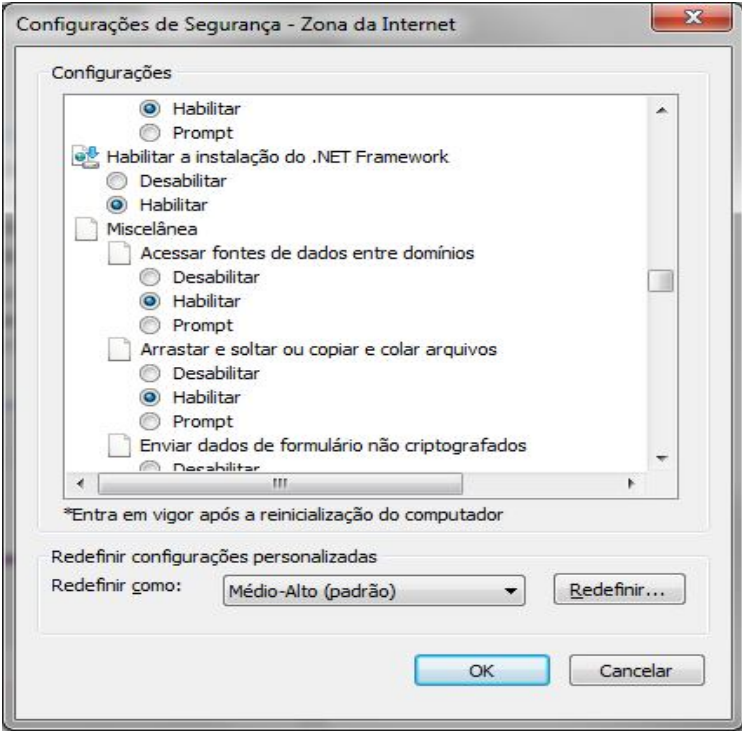

5 Após marcar a opção **HABILITAR**, Clique em **OK.** Ao aparecer a mensagem de **AVISO!**, abaixo, clique em **OK** novamente.

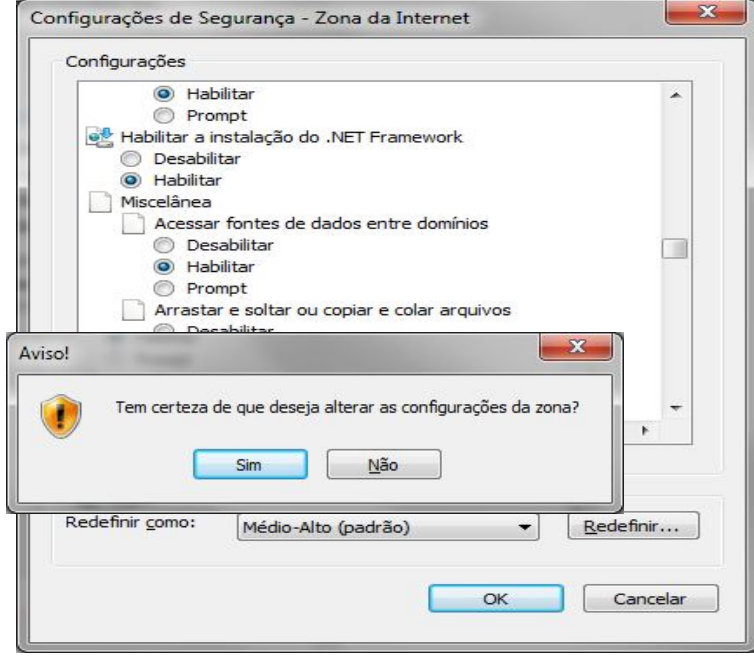

# **INSTALAR A NOVA APLICAÇÃO DA CERTIFICAÇÃO DIGITAL**

6 Acesse o site http://www.trabalho.mte.gov.br – > SINDICATOS > Clique na opção CADASTRO DE ENTIDADES > clique na Opção CADASTRO NACIONAL DE ENTIDADES SINDICAIS.

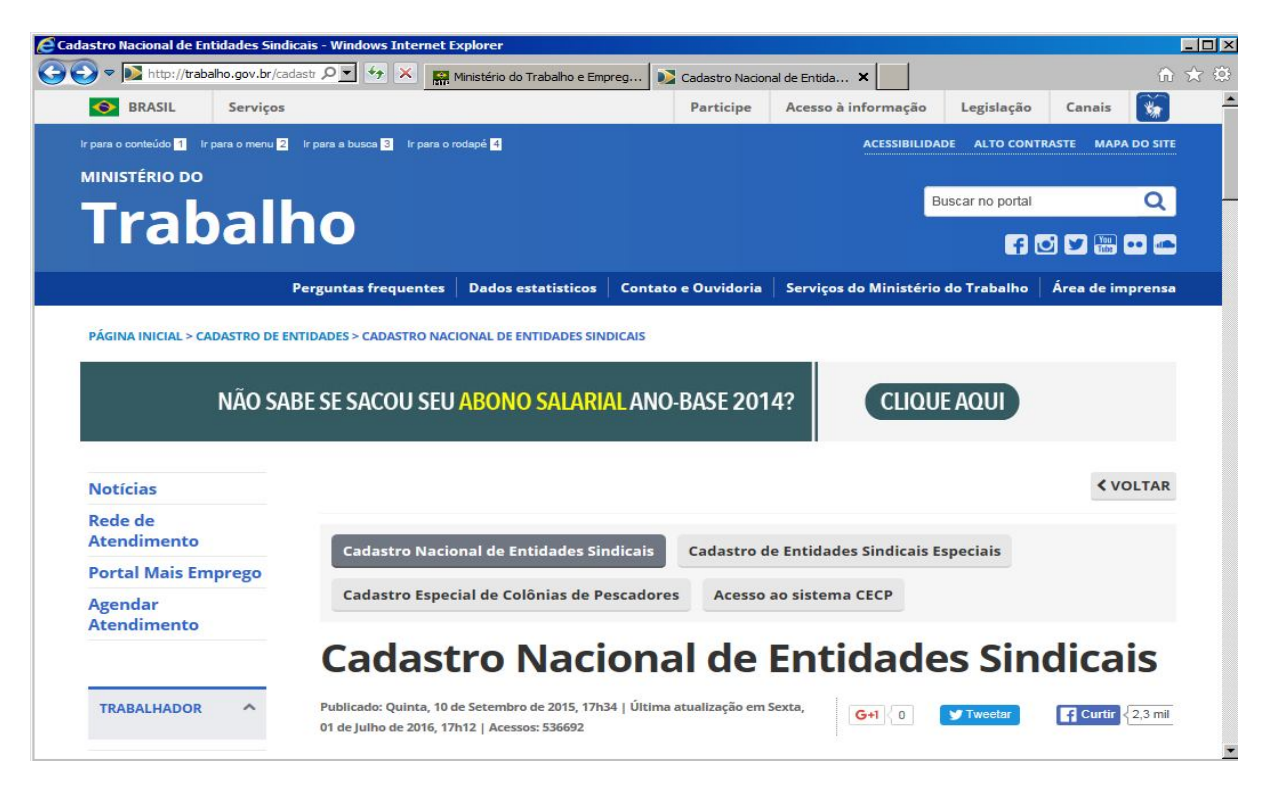

7 Ao escolher entre as opções Alteração Estatutária(SA), Registro Sindical (SC), Atualização de Dados Perene (SD) ou Campanha de Atualização (SR), o sistema apresentará a mensagem: **ATENÇÃO: Você precisa instalar a extensão do certificado digital. Deseja fazê-lo agora? – CLIQUE EM OK.**

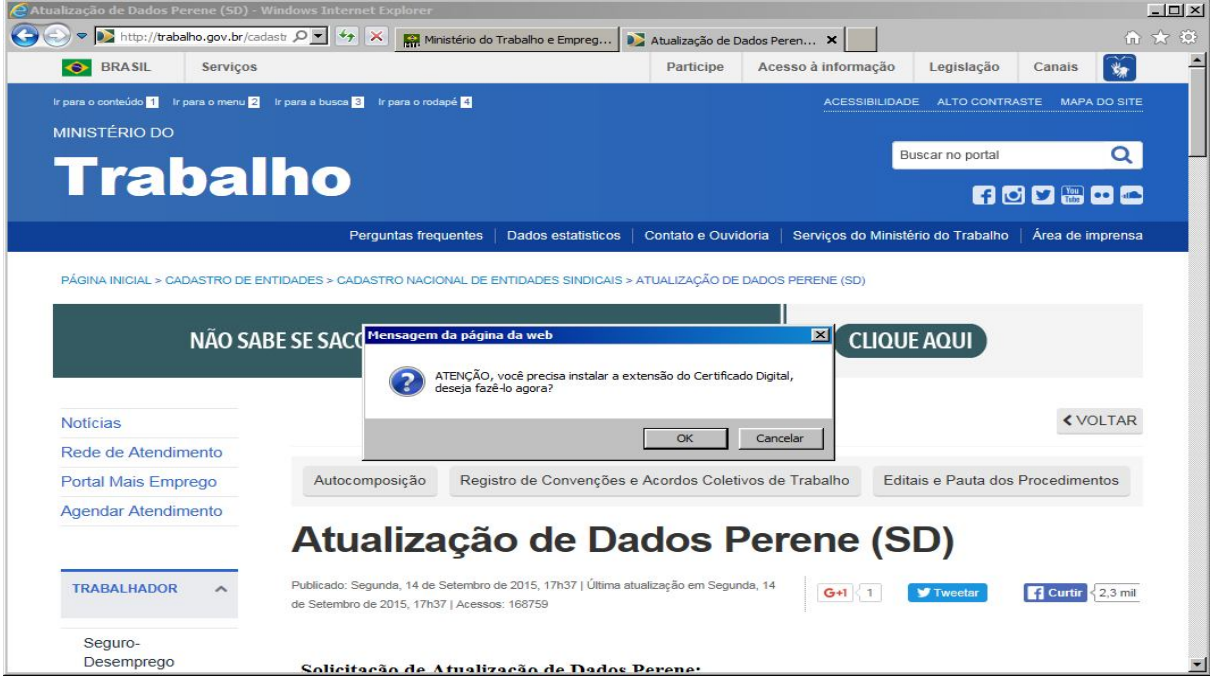

# 8 Clique em **INSTALAR EXTENSÃO.**

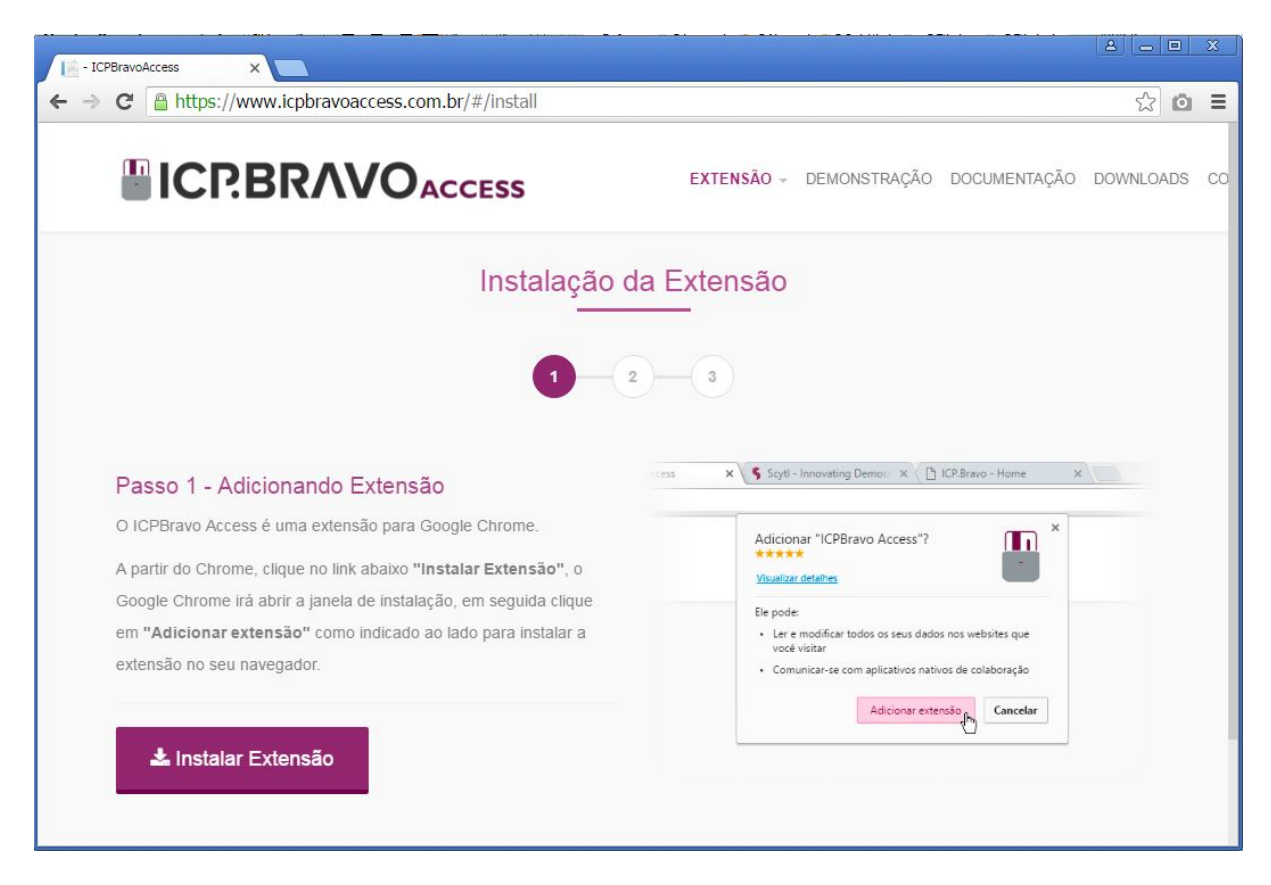

# Clique em **ADICIONAR EXTENSÃO.**

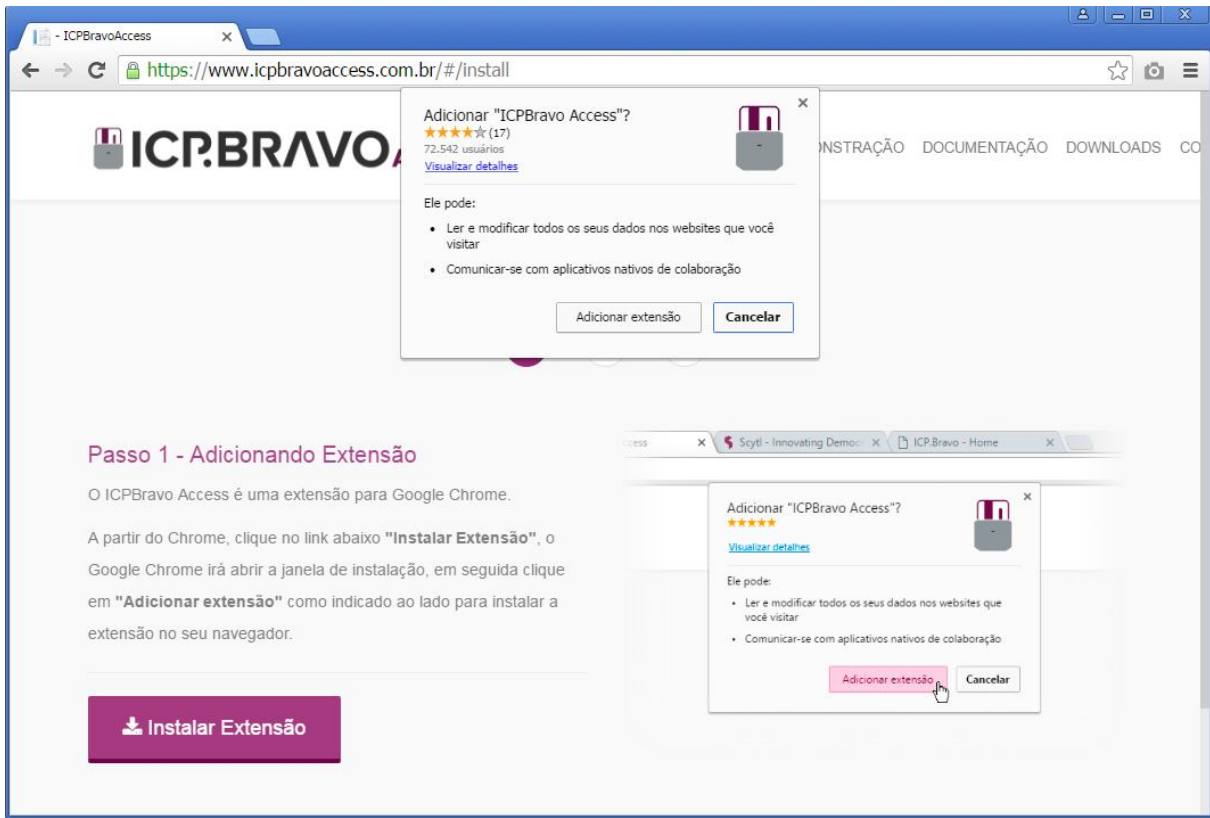

10 Clique dentro da caixa antes do termo: "I accept the terms in the license Agreement". Depois clique no botão **INSTALL**. Após instalar clique em **FINISH.**

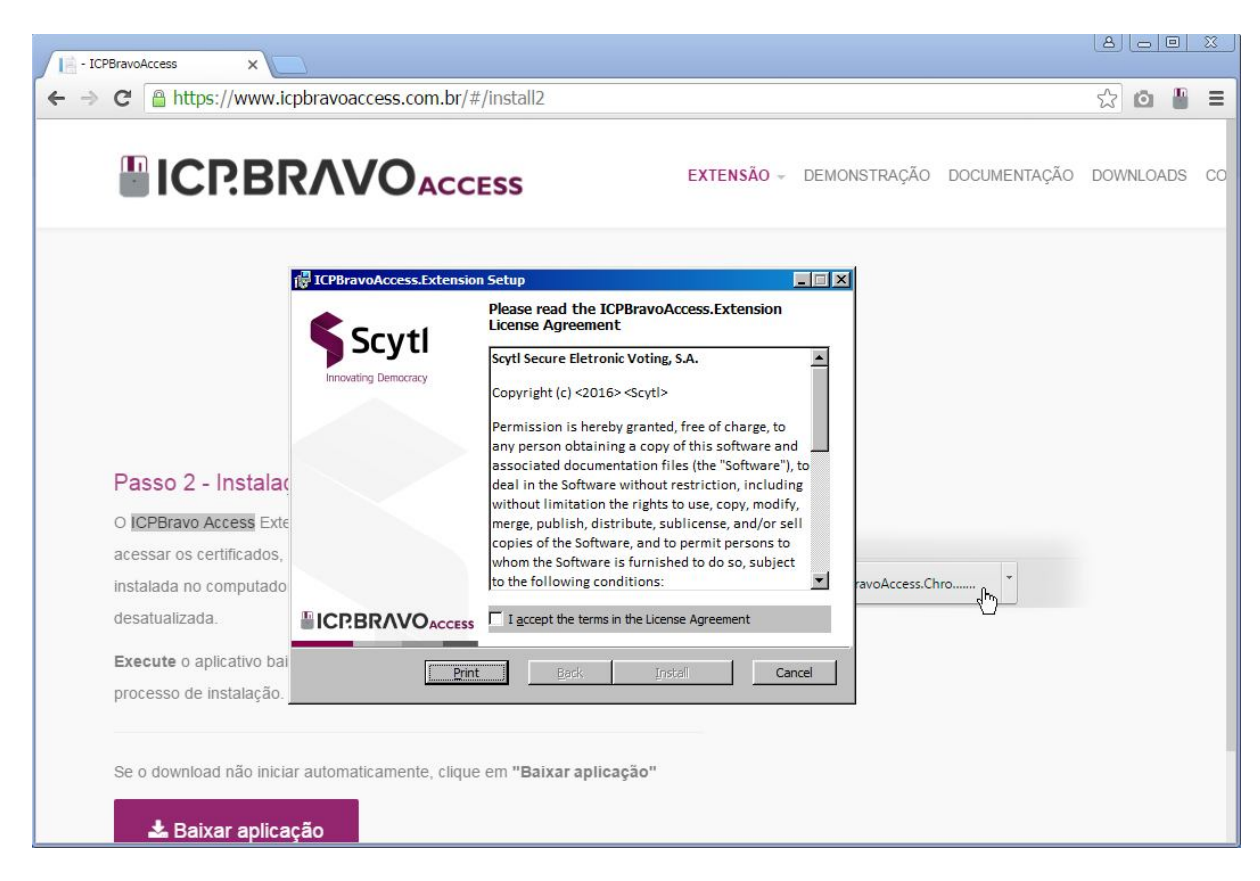

### 11. Feche o navegador.

12. Acesse o site www.trabalho.mte.gov.br e acesse a aplicação CNES. Após você escolher a opção desejada (SA, SC, SR ou SD) o sistema pedirá somete o CNPJ e o PIN de forma normal.